# **GEÇİCİ KABUL MODÜLÜ**

Geçici kabuller ve ret işlemleri, aşağıdaki yazılı adrese erişilerek gerçekleştirilecektir.

# <https://pybs.proday.com.tr/kabul>

Kabul ve ret işlemleri aşağıda yer alan adımlar takip edilerek yapılacaktır.

1. Kurum kodu ve komisyonda yer alan herhangi bir kişinin telefon numarası ile giriş yapılır.

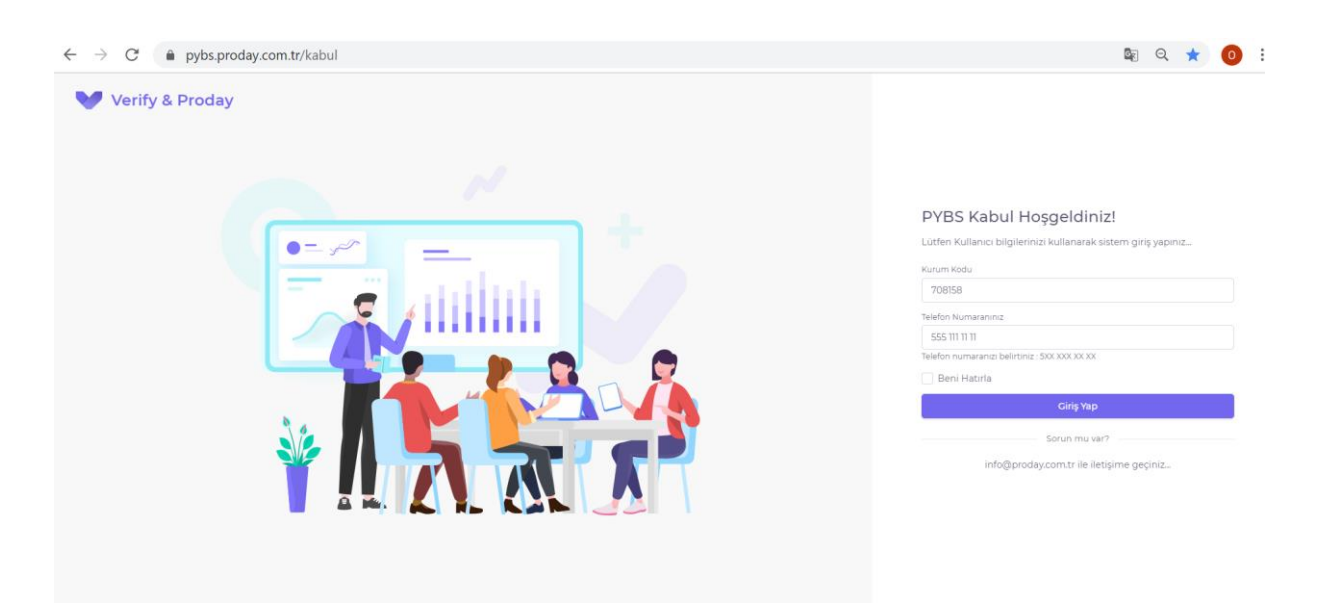

### 2. Cep telefonuna gelen, doğrulama kodu girilir.

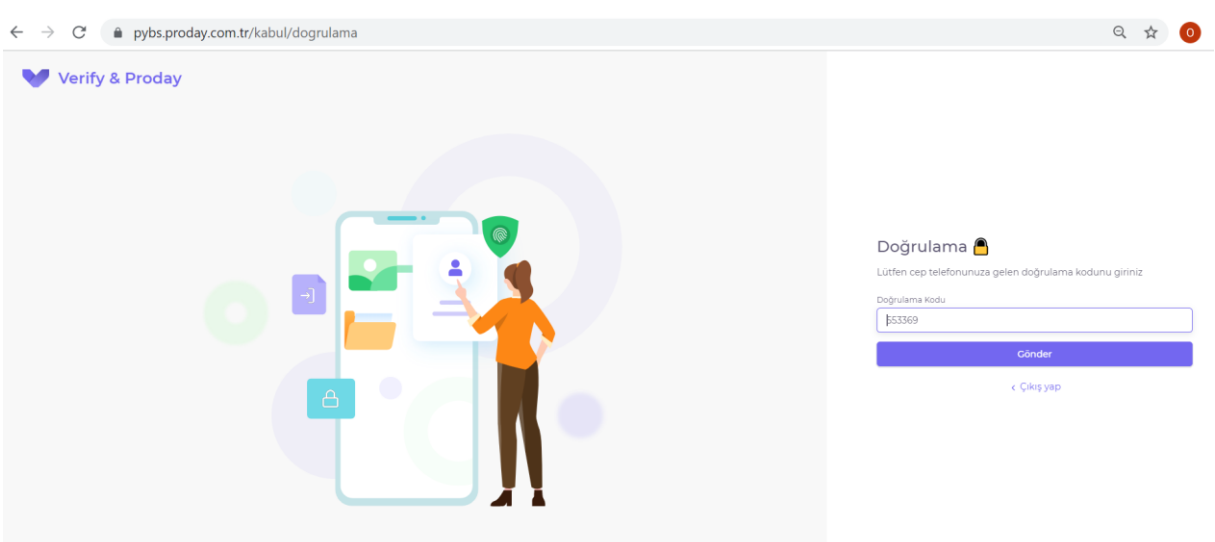

## **3. BİLGİ GİRİŞİ**

**İşin bitirildiği tarih:** İl Milli Eğitim Müdürlüğüne yüklenici tarafından, kurulumları tamamlanan okullar için verilen kabul davet yazı tarihidir.

**Geçici Kabul İtibar Tarihi:** Kabul işleminin yapıldığı tarih girilir. İşte eksiklikler bulunduğu tespit edilmiş ve geçici kabulü yapılamamışsa bu bölüm boş bırakılacaktır. Geçici kabul itibar tarihi işin bitirildiği tarihle aynı veya sonrası bir tarih olmalıdır.

**İş yerinin kontrol tarih aralığı(Başlangıç/Bitiş):** Komisyonun işyerine kontrol için gittiği tarih aralığı.

**Makam Olur Tarihi;** Valilikten komisyonun kabul işlemleri için aldıkları olur tarihi.

**Sac Tava Uygulamalı Data Ucu Sayısı:** 8 uç üzeri data uç sayısına sahip binaların uç sayıları toplamı

**Plastik Kablo Kanalı Uygulamalı Data Ucu Sayısı:** 8 ve altı data uç sayısına sahip binaların uç sayıları toplamı

Bu kısım eksiksiz doldurulduktan sonra kaydet butonu tıklanmalıdır.

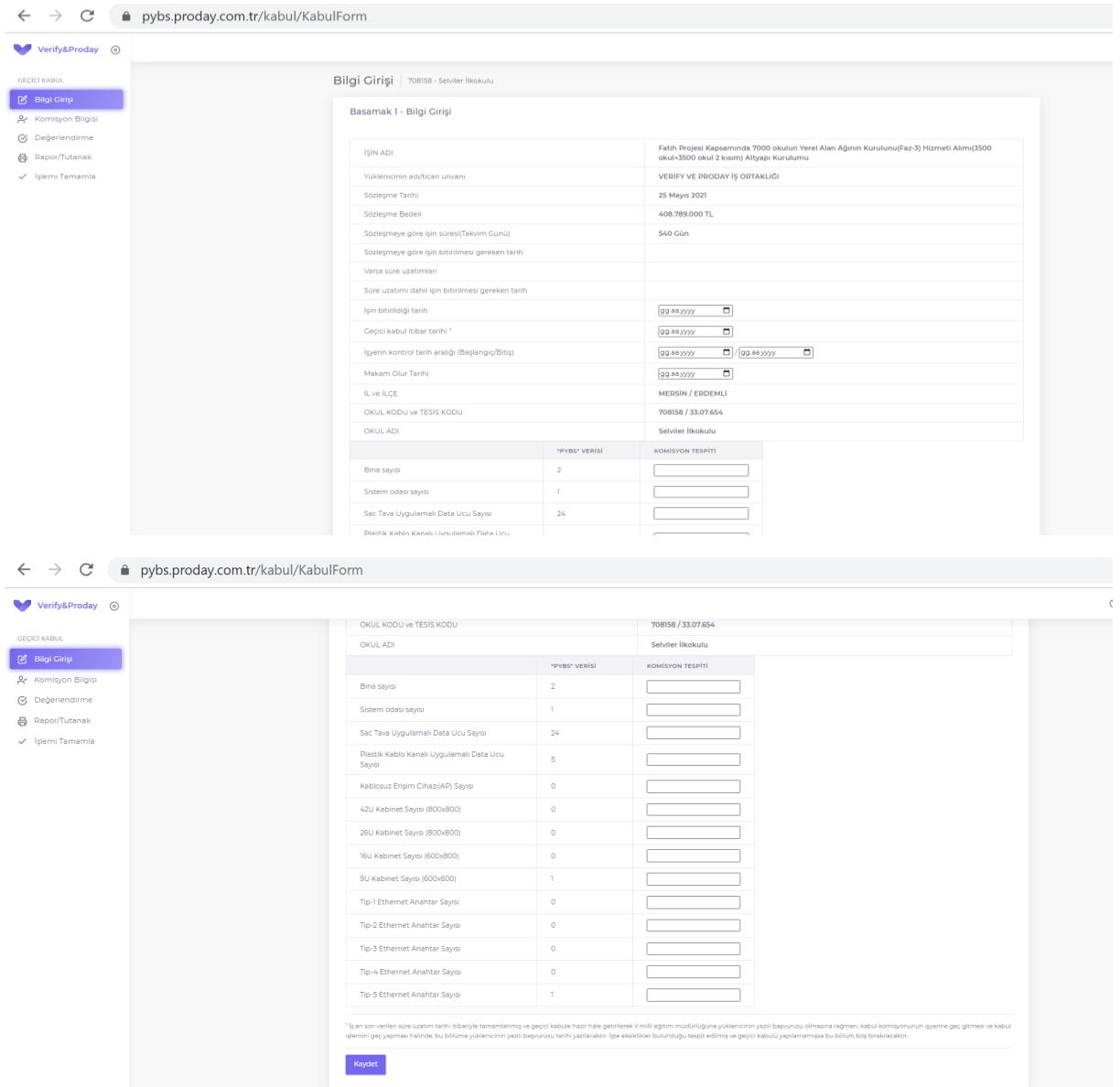

### **4. KOMİSYON BİLGİSİ**

Komisyon Bilgisi kısmında sisteme yüklü komisyon asil ve yedek üyeleri liste halinde gelmektedir. Kabul esnasında, asil üyelerden yerinde olmayan kişiler için yedek üyelerin isimlerinin yanındaki ok tıklanarak komisyon üyesine yedek üyenin atanması sağlanır.

Komisyon başkanı, yedek komisyon başkanı ile 1. ve 2. Uzman üyeler yedekteki kendi aralarında, yine benzer şekilde üyelerde de yedek üyeler ile kendi aralarında birbirlerinin yerlerine atanabilirler.

Yüklenici Temsilcisi Kısmına adı soyadı yazıldıktan sonra Kaydet butonuna basınız.

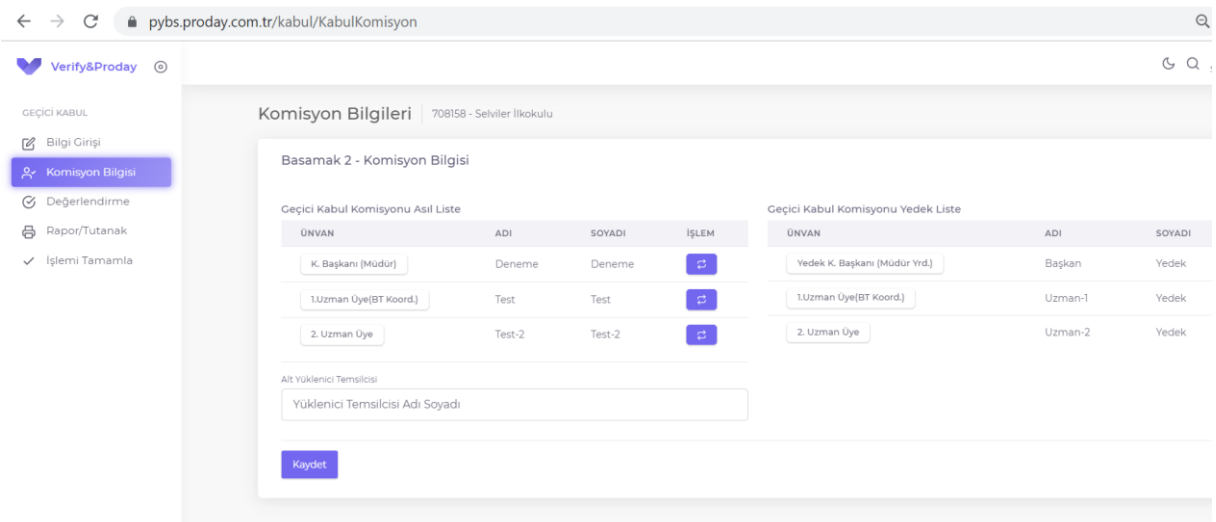

#### **5. KOMİSYON DEĞERLENDİRME**

Bu kısımda, inceleme sonucunda verilen karar doğrultusunda ilgili alan işaretlenerek kaydet butonuna basılır.

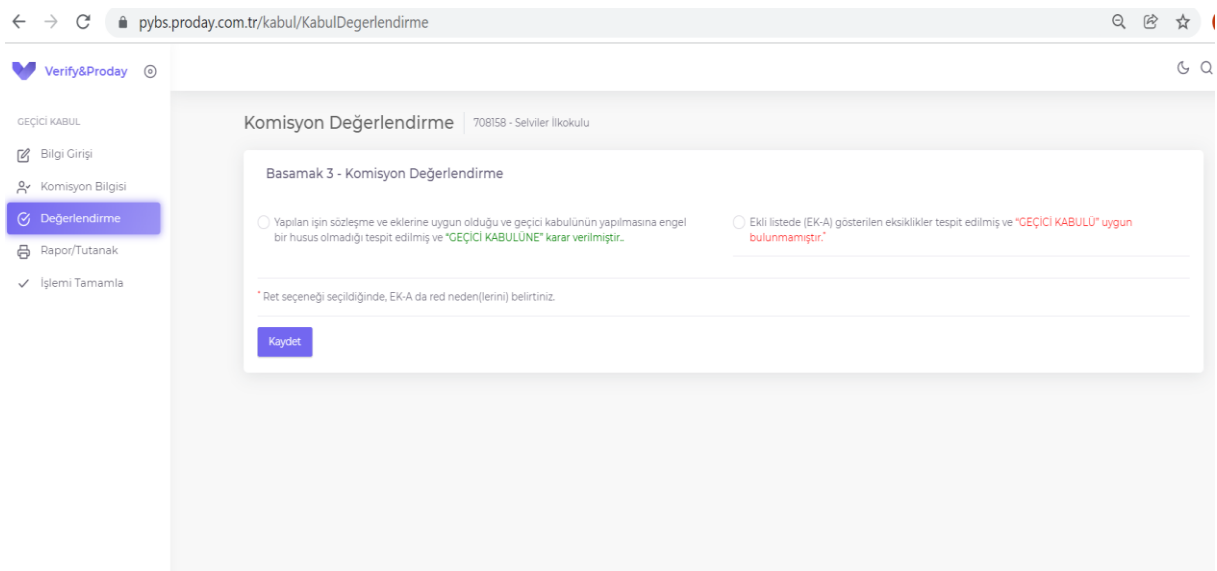

Eğer sağ taraftaki "*Ekli listede gösterilen eksiklikler tespit edilmiş ve GEÇİCİ KABULÜ uygun bulunmamıştır"* kutucuğun işaretlenmesi durumunda EK-A eksik listesi açılır "*eksiklik ekle*" tıklanarak eksik listesinin yazılabileceği ekran açılır. Buraya komisyonun tespit ettiği eksiklikler girilerek "*eksiklik ekle*" tıklanarak kaydedilir. Her bir eksik için aynı işlem tekrar edilerek kaydedilir.

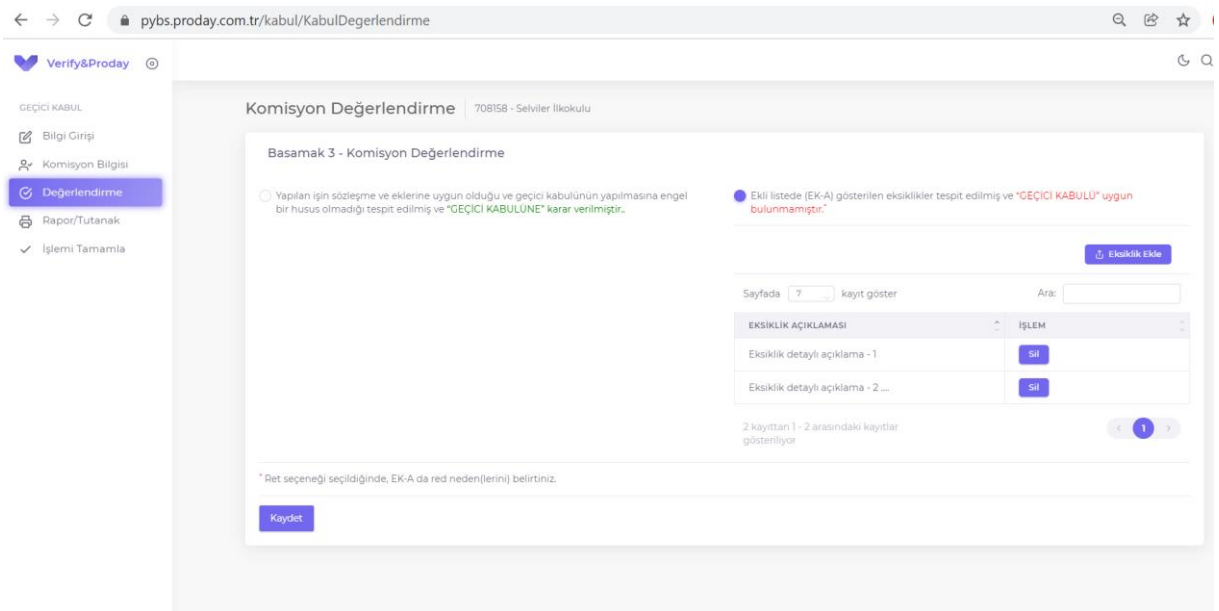

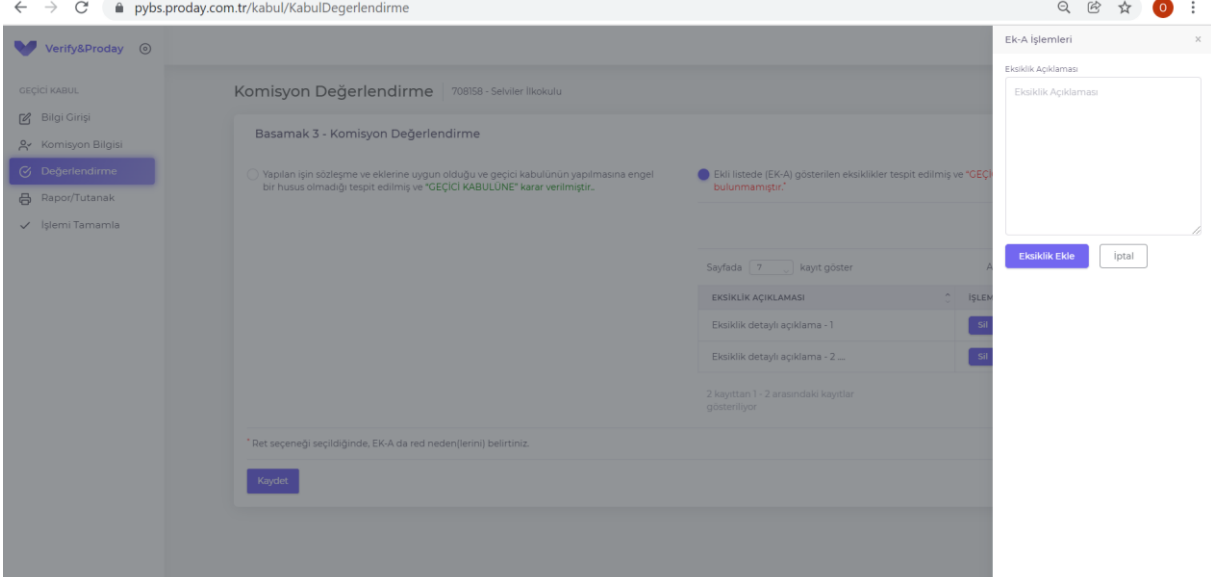

Yüklenicinin ilk daveti sonucunda ret işlemi verilmesi sonrasında yüklenici firmanın eksiklikleri gidermesi sonrası il milli eğitim müdürlüğüne yeniden davet yazısı vermesi ve komisyonun okulda yaptığı incelemeler sonrasında geçici kabule uygun bulunması halinde; işin bitirilme tarihi ve geçici kabul itibar tarihi, ikinci kez firmanın davet ettiği yazının tarihi olacaktır.

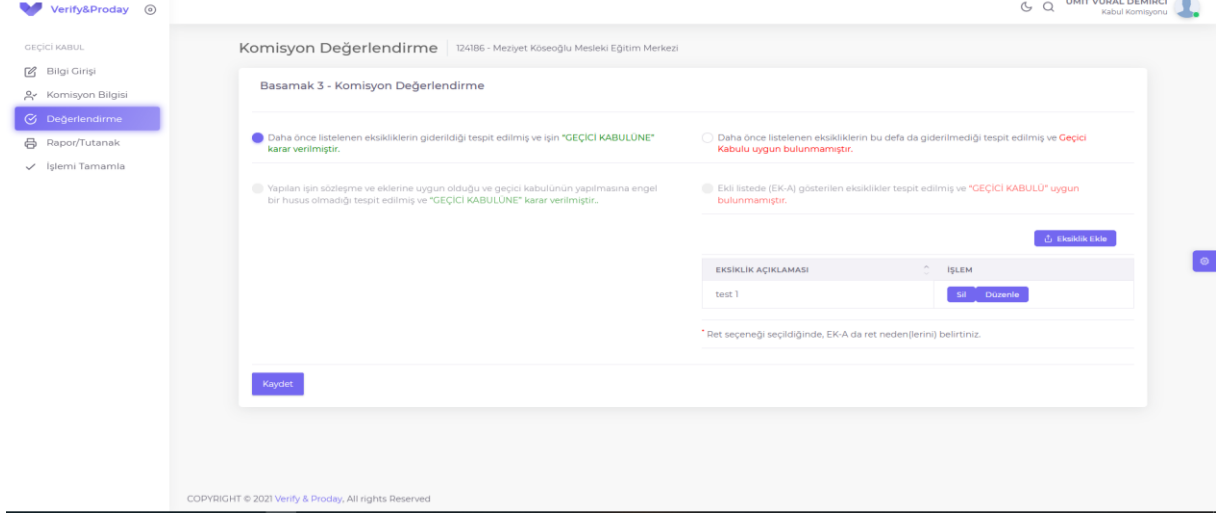

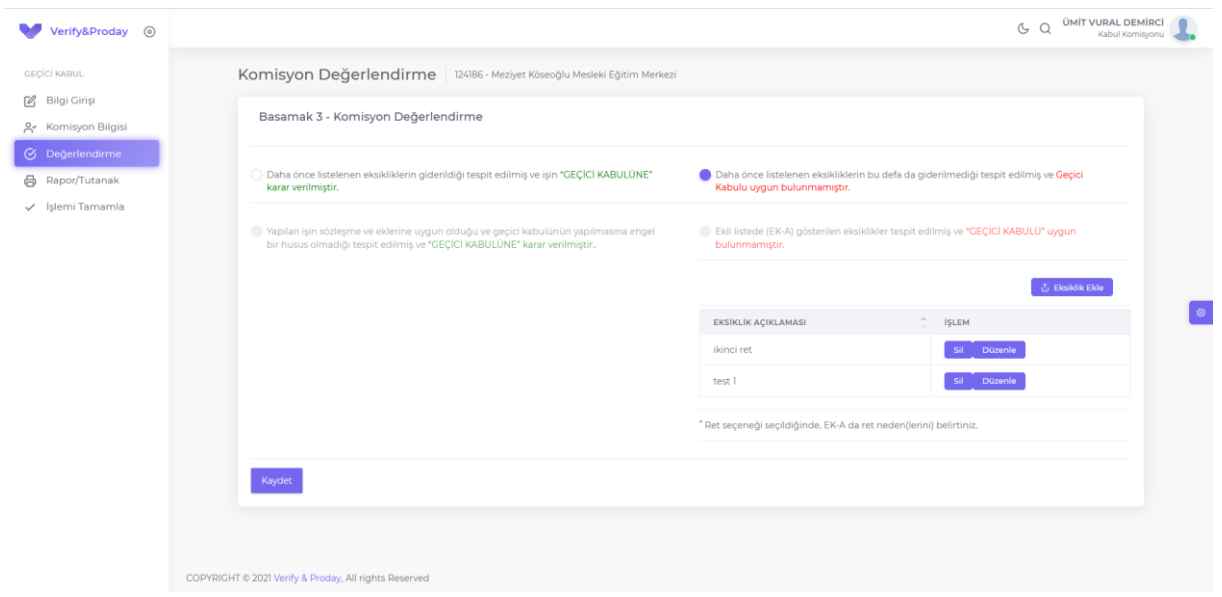

#### **6. RAPOR/ TUTANAK BÖLÜMÜ**

Oluşturulan, kabul tutanağı veya ret tutanağı "Raporu Görüntüle ve Yazdır" butonu ile PDF olarak görüntülenir. 3 nüsha olarak yazdırılan tutanakta yer alan toplam 4 üye, 1. Sayfa sonuna paraflarını, 2.sayfada isimlerinin karşılarını imzalayarak, mühür yazılı alana okulun mührü basıldıktan sonra taranıp "İşlemi Tamamla" ekranında, işlemlerin tamamlanabilmesi için "Rapor Yükle" kısmından yüklenir.

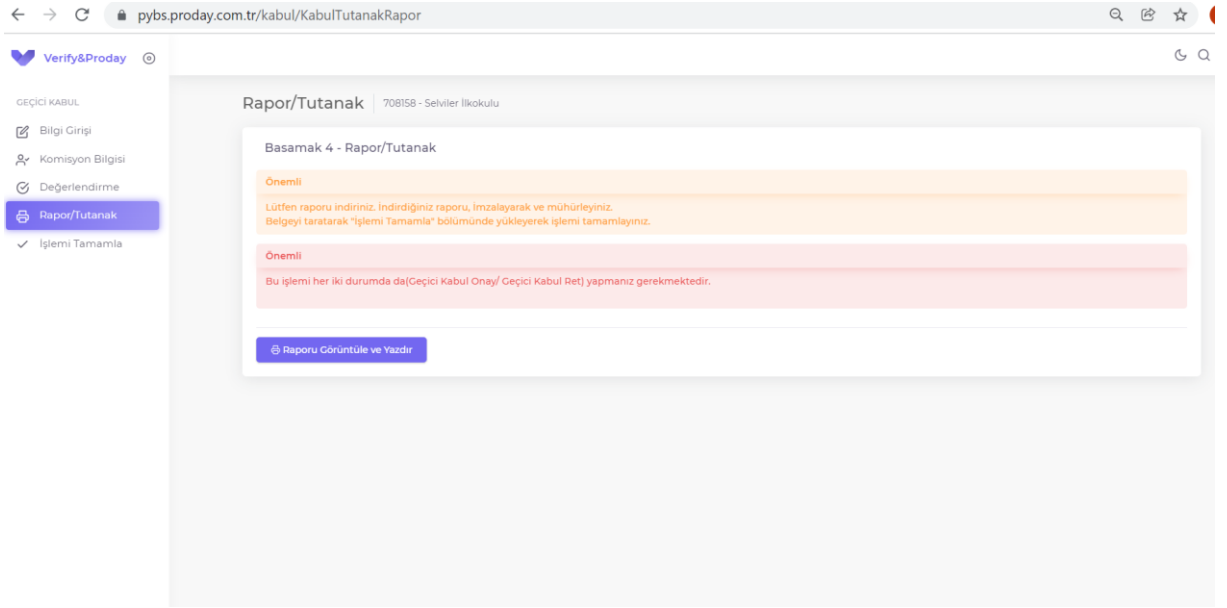

## **7. İŞLEMİ TAMAMLAMA**

İmzalandıktan sonra taranan kabul veya ret tutanağı rapor yükle kısmından yüklenir, hasarsızlık, topraklama ve malzeme teslim tutanaklarıda belge yükle alanından yüklendikten sonra işlemi tamamla butonu tıklanarak işlemler tamamlanmış olur.

Ret işlemlerinde sadece raporun yüklenmesi yeterlidir.

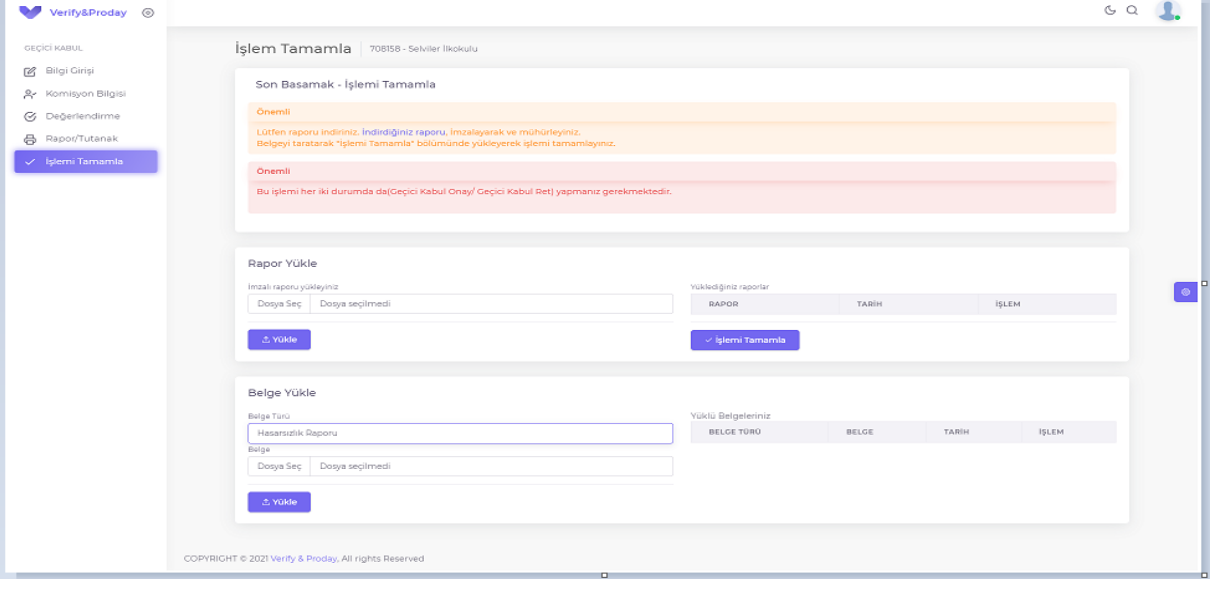